## Frequently Asked Question CIMON

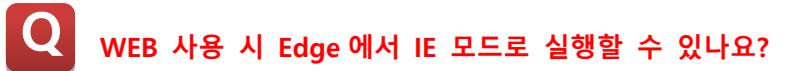

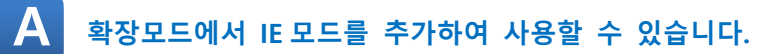

- **1. Edge 를 실행합니다.**
- **2. Edge 설정 -> 확장(우클릭) : 도구모음에 표시 항목을 클릭합니다.**

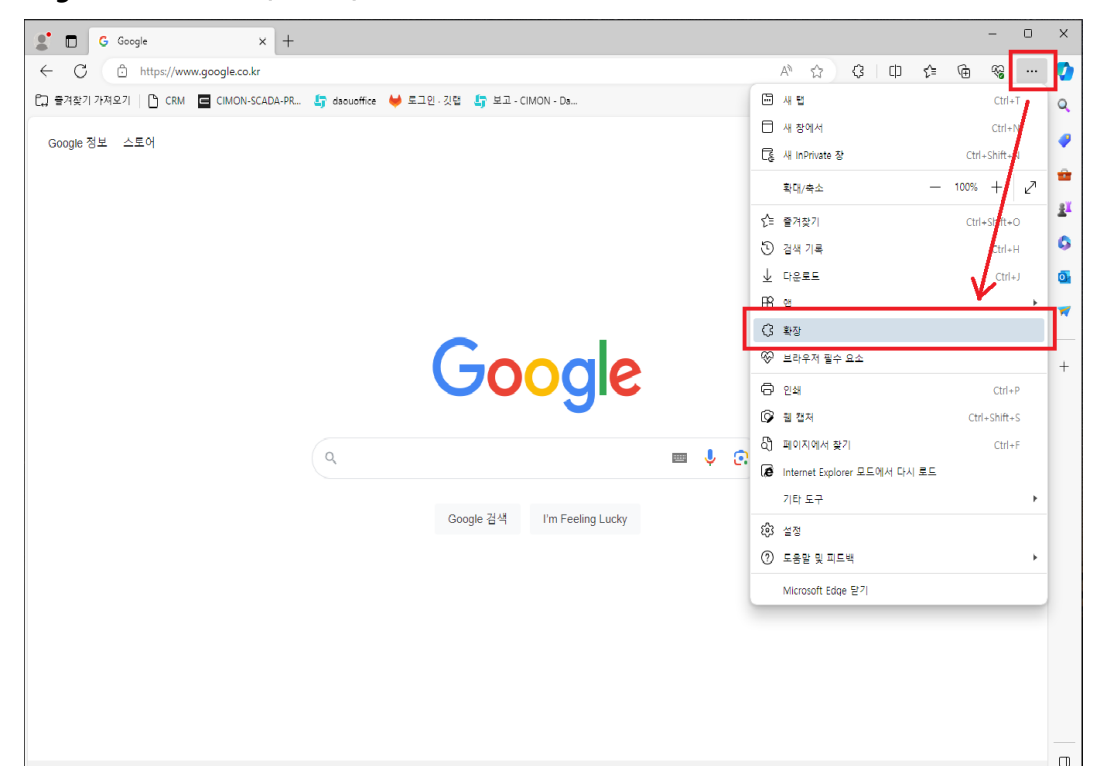

# Frequently Asked Questio **CIMONI**

**3. 빨간 테두리로 표시된 확장 아이콘 -> 확장관리를 클릭합니다.**

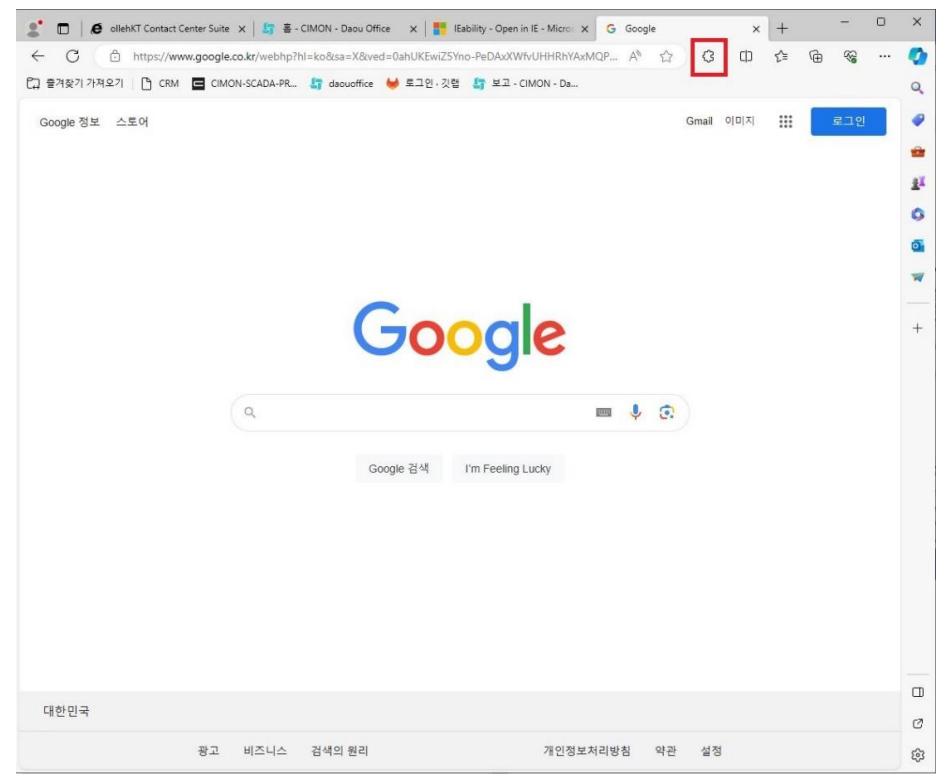

**4. Micosoft Edge 확장 가져오기를 클릭합니다.**

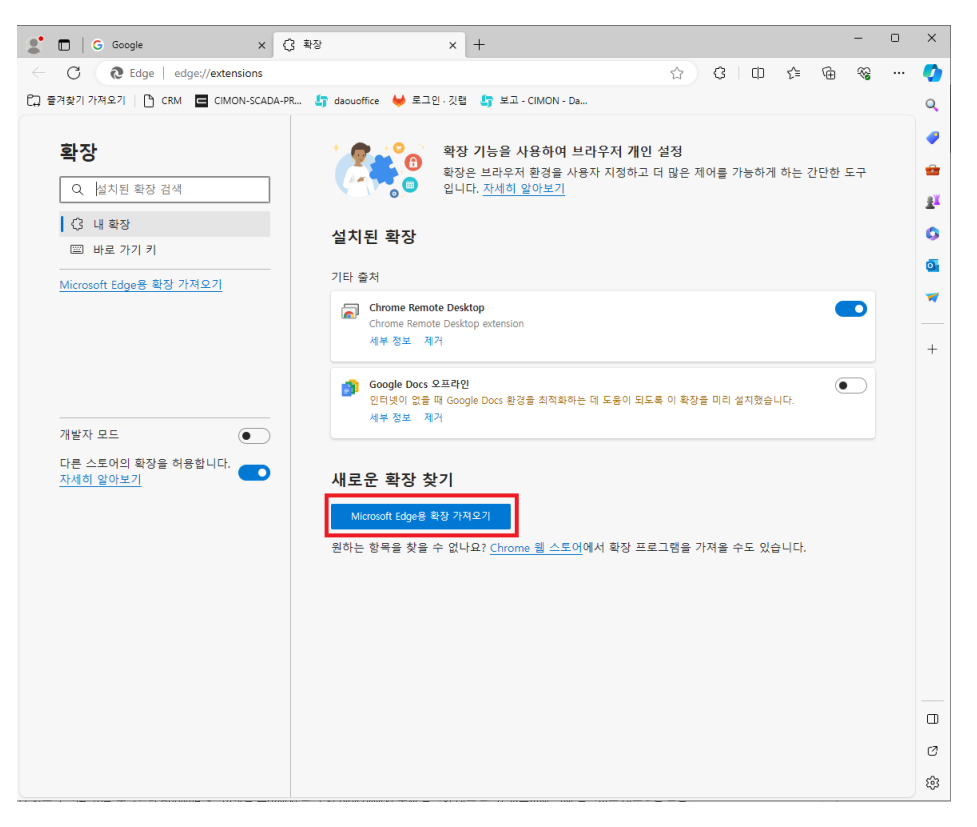

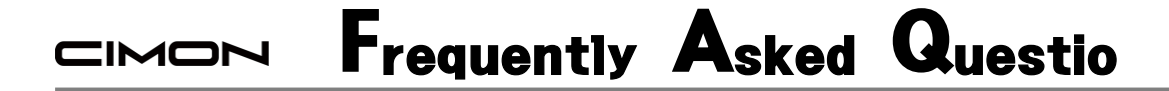

**5. 확장모드 검색란에 IE 검색을 합니다.**

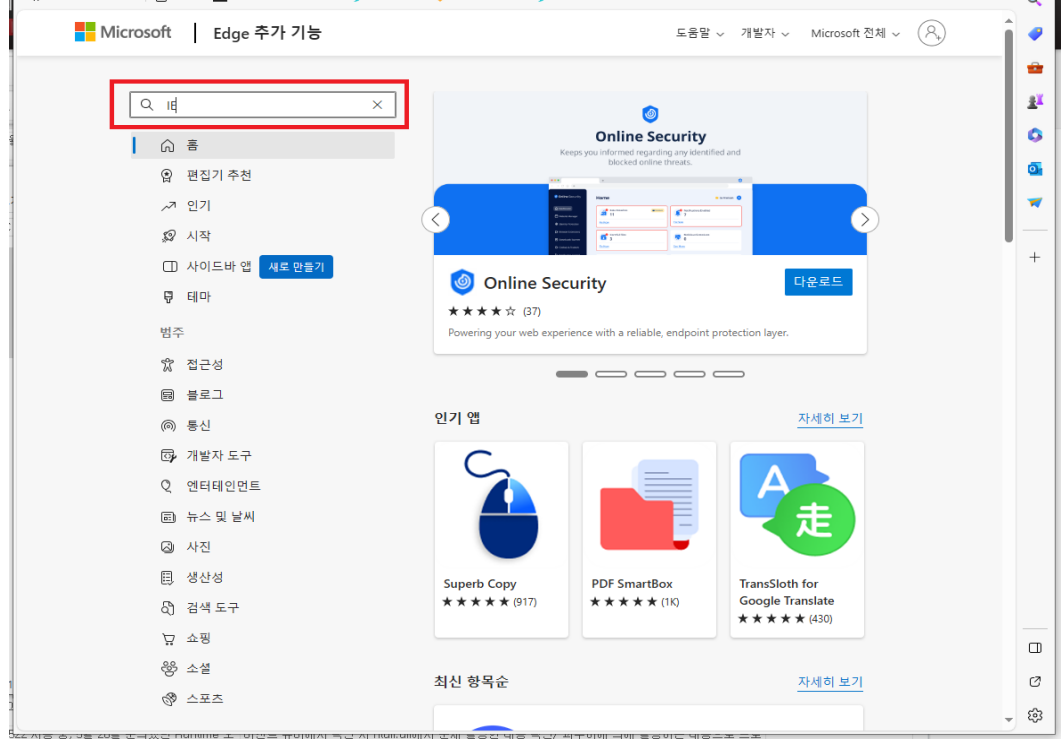

**6. 확장모드 중 "IEability – OPEN in IE" 다운로드를 진행합니다.**

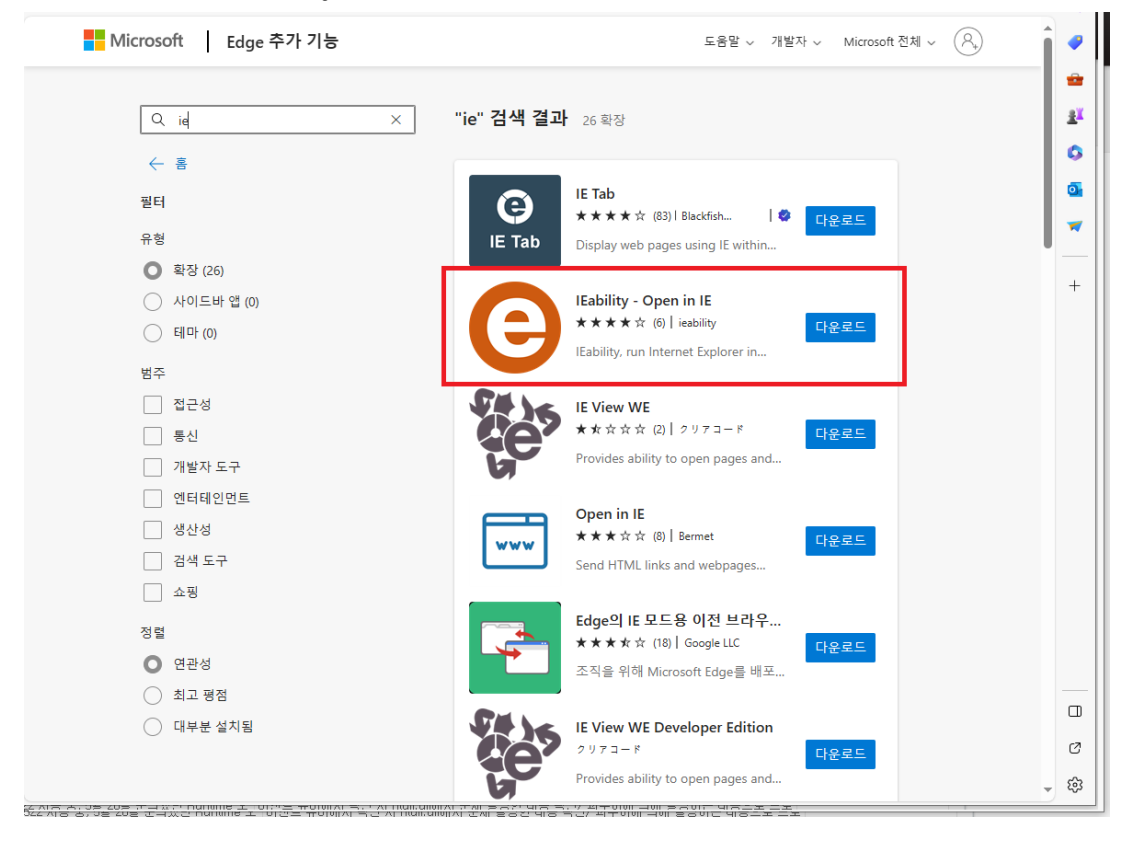

## Frequently Asked Questio CIMON

- **7. CimonD 에서 WEB 설정을 한 후 CimonX 를 실행합니다.**
- **8. Edge 실행 후 주소란의 WEB 설정에서 등록한 URL 을 입력합니다.**

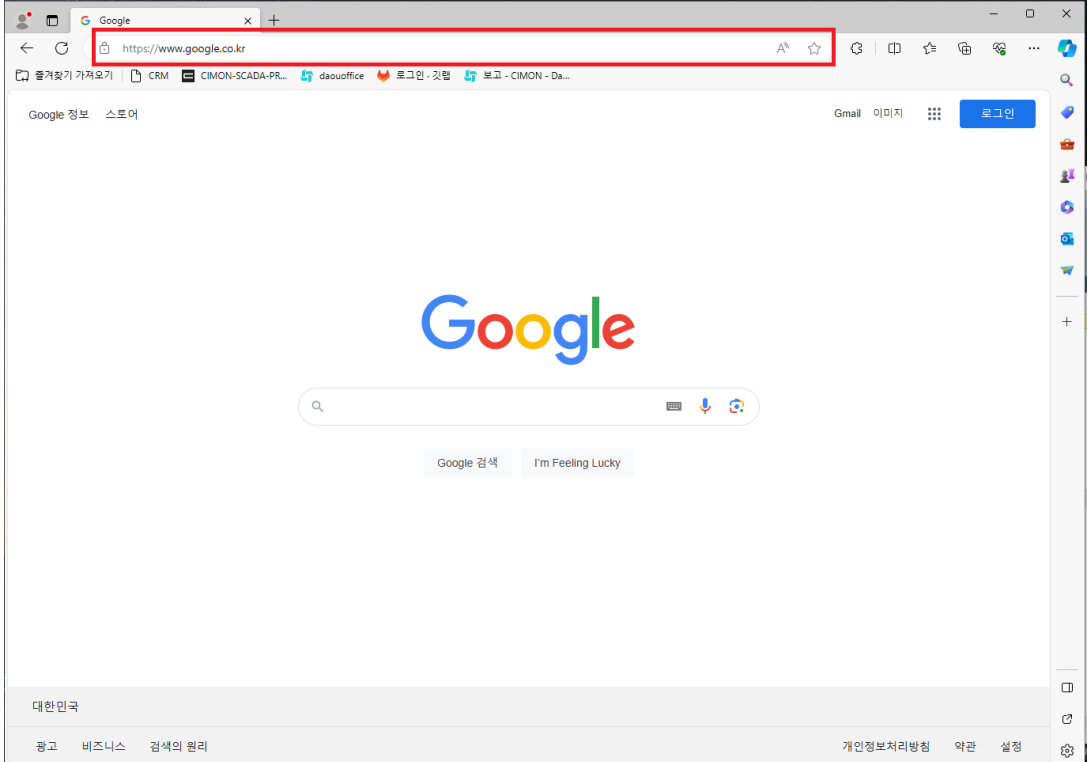

## **9. 확장모드 Ieability 를 실행합니다.**

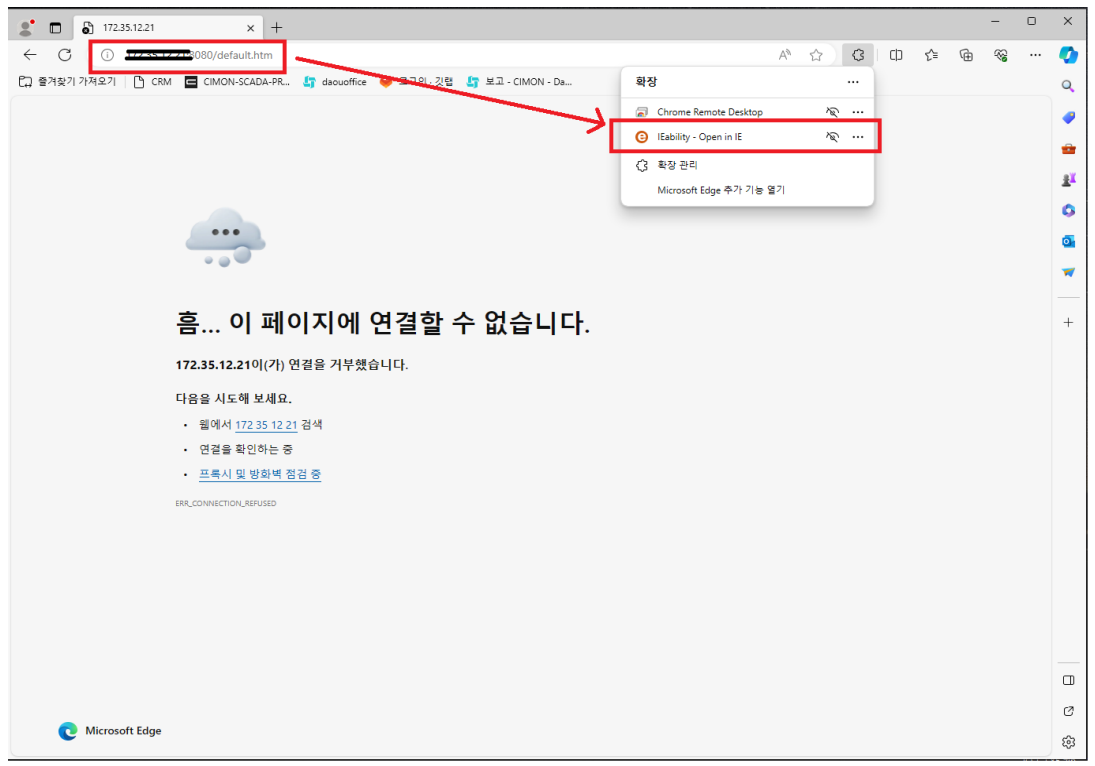

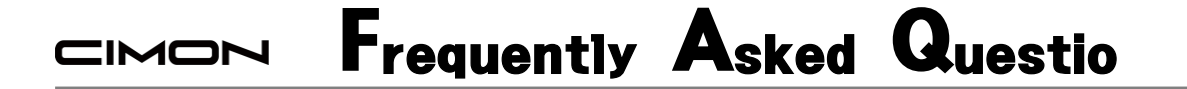

**10. 확장모드로 실행되며 CIMON 사용자보안 로그인을 진행합니다.**

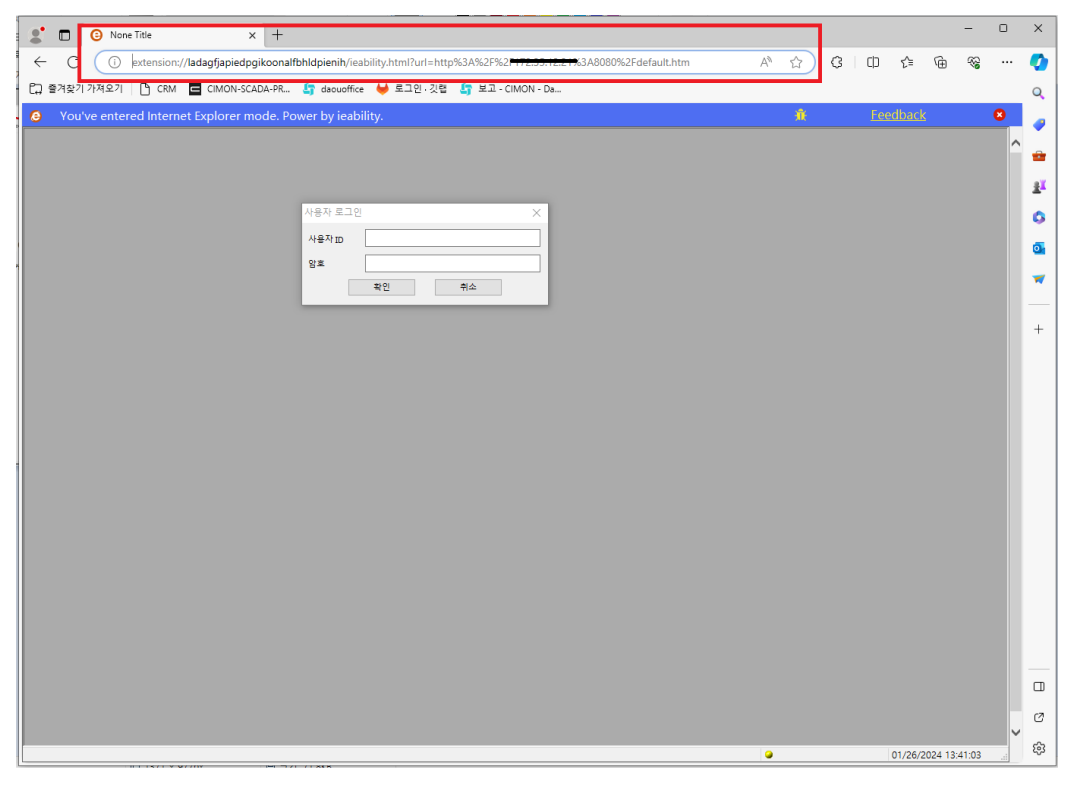

#### **11. CIMON WEB 을 실행합니다.**

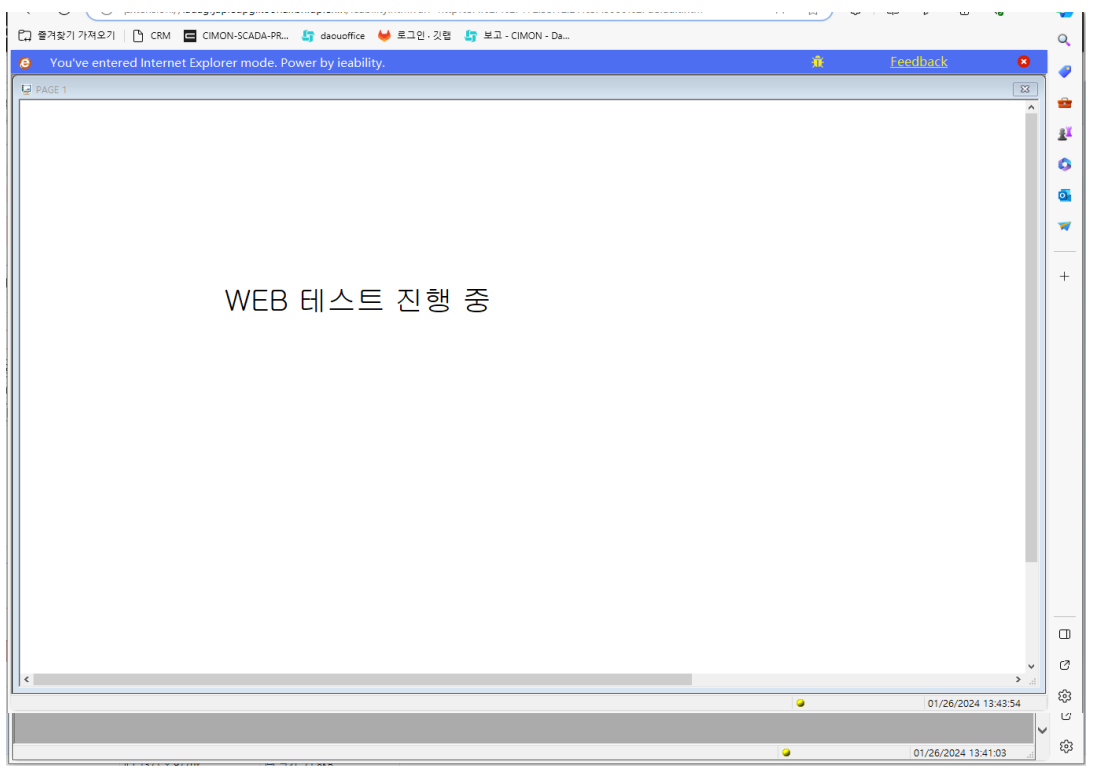